法人のお客さま[がビジネス](https://www30.tepco.co.jp/dv05s/dfw/biztepco/D3BWwwAP/D3BBTUM00101.act?FW_SCTL=INIT) TEPCO からインボイスをダウンロードする手順は、以下をご確認ください。

1. ビジネス [TEPCO](https://www30.tepco.co.jp/dv05s/dfw/biztepco/D3BWwwAP/D3BBTUM00101.act?FW_SCTL=INIT) にアクセスし、ログイン。

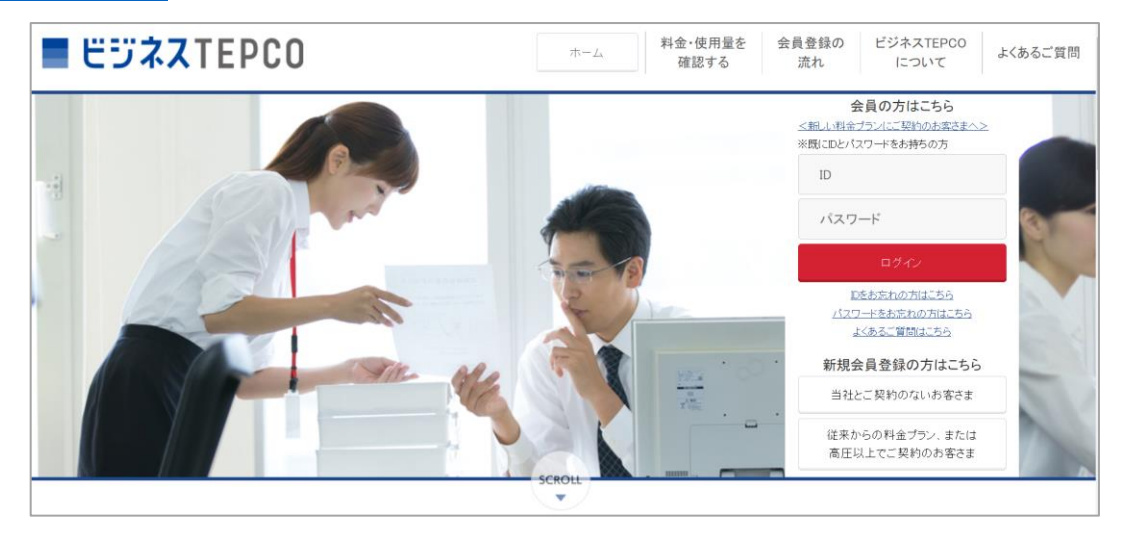

## 2. **【ご契約 1 件分をダウンロードする場合】**

①ビジネス TEPCO のマイページにて、該当契約の「ご利用明細」を押下。

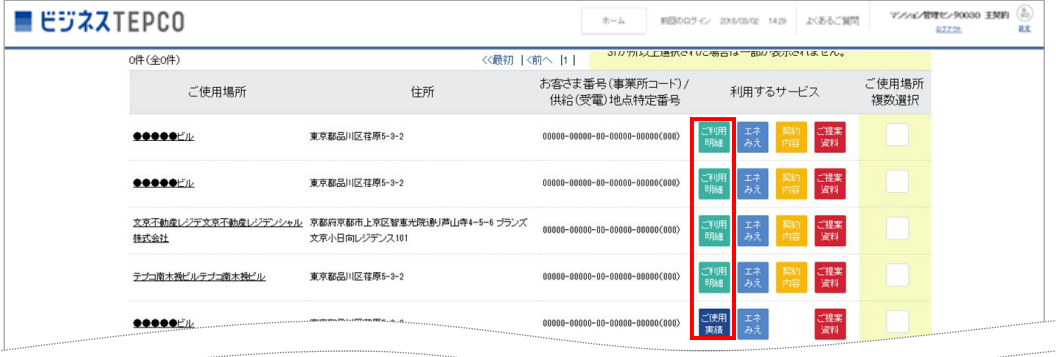

②「ご利用明細」画面にて、ダウンロードしたい該当月を選択し、「請求書等ダウンロード(PDF)」を押下。

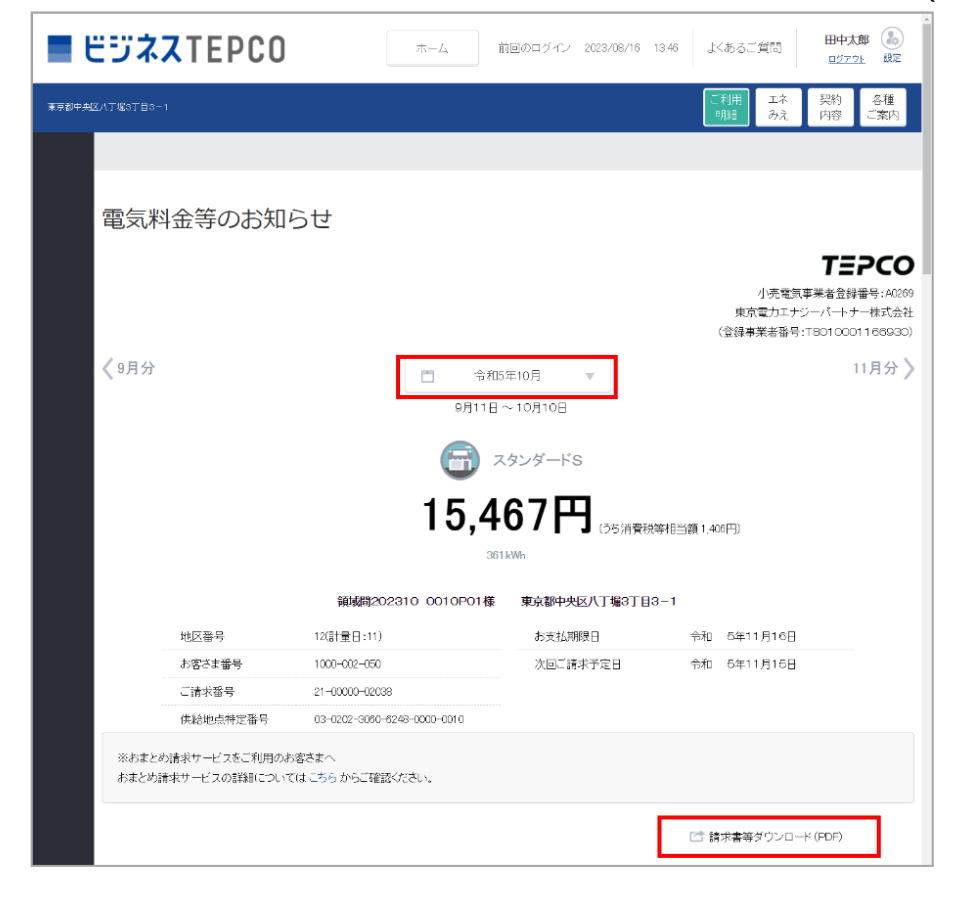

© 2023 TEPCO Energy Partner, Inc.

## **【集約(まとめ)請求をご契約で、複数契約を一括でダウンロードする場合】**

※代表者さまの ID・パスワードでログインいただく必要があります。 ※集約(まとめ)請求をご利用のお客さまのみ以下の画面が表示されます。 ①ビジネス TEPCO のマイページにて、タブ「集約一覧」を開き、「ご利用明細」を押下。

○高圧・低圧(規制料金プラン(従量電灯 B・C 等))のお客さま

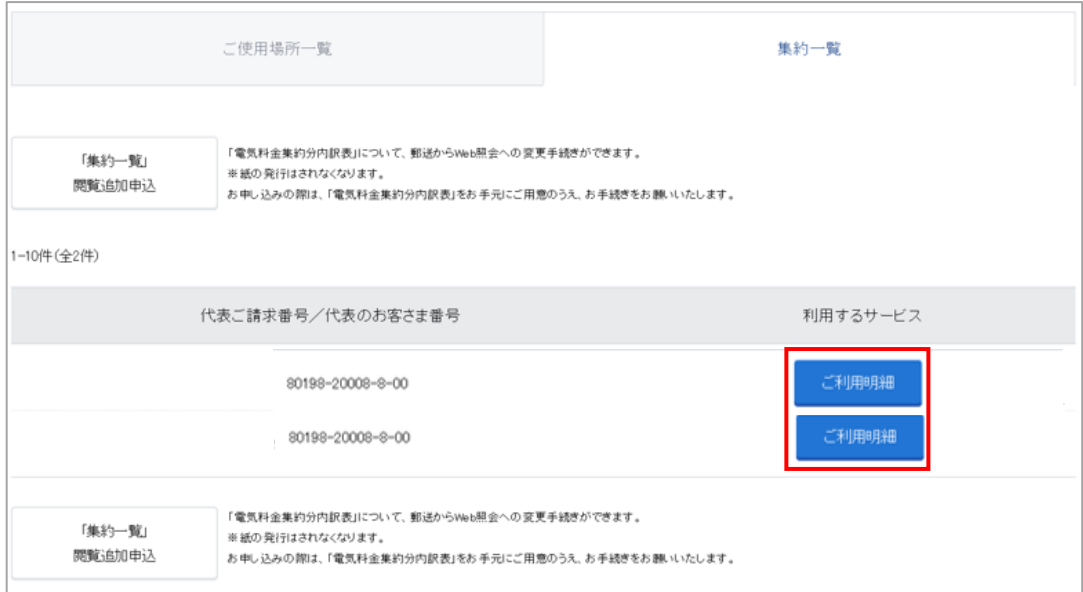

## ○低圧(自由料金プラン(スタンダード S・L 等))のお客さま

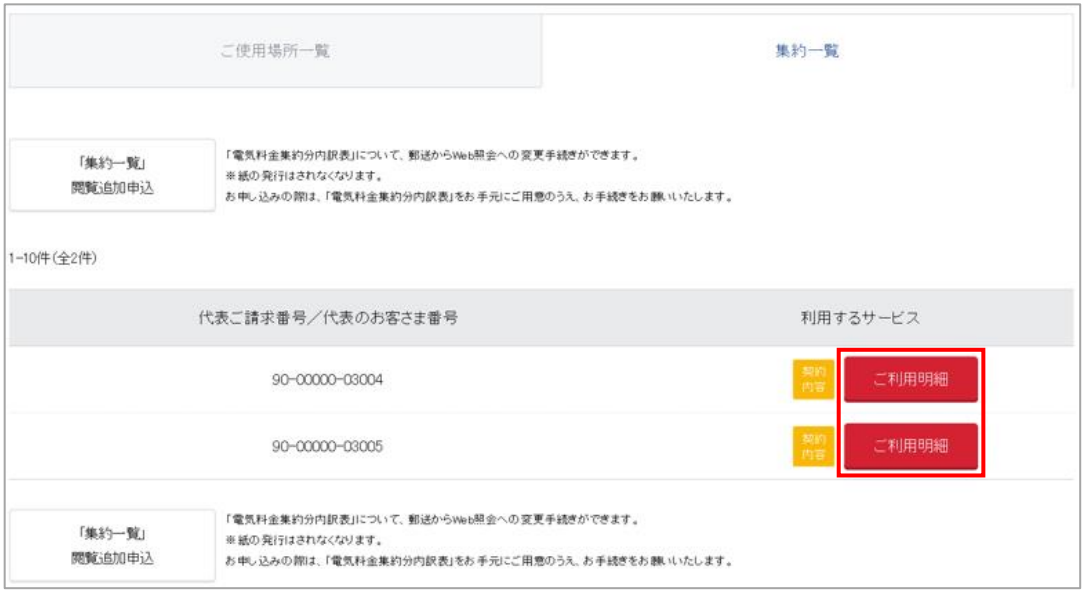

②「ご利用明細」画面にて、ダウンロードしたい該当月を選択し、「請求書等ダウンロード(PDF)」を押下。

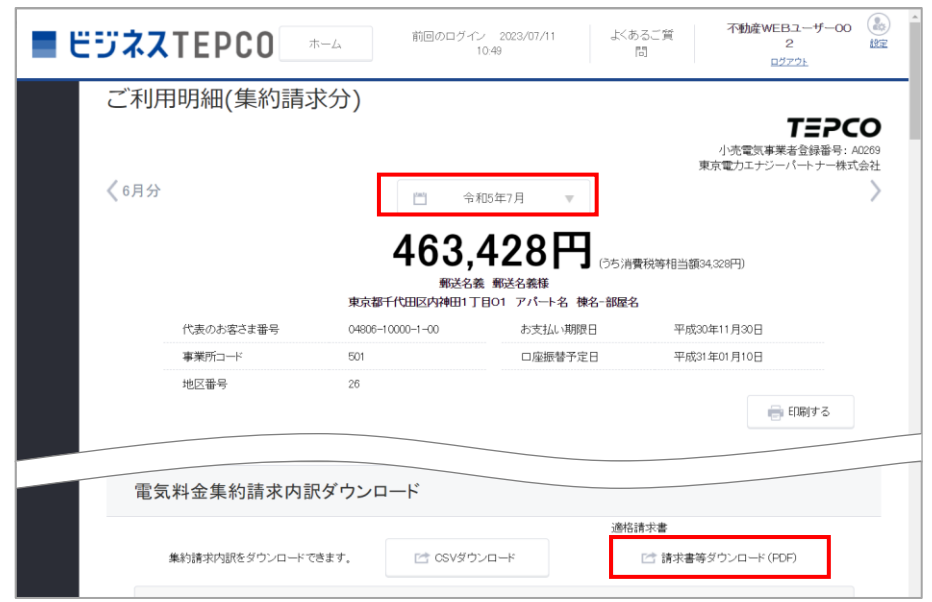

## **※マイページで閲覧可能なご使用場所のご契約分を一括でダウンロードすることも可能です。** 手順は下記をご確認ください。

①ビジネス TEPCO のマイページにて、「一括ダウンロード」を押下。

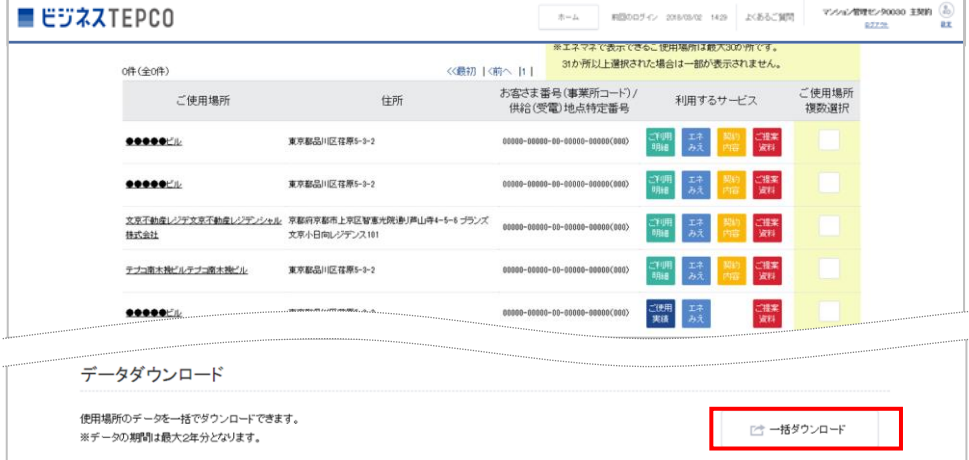

②「データダウンロード」画面にて、画面上部のダウンロード手順を参照し、ダウンロード。

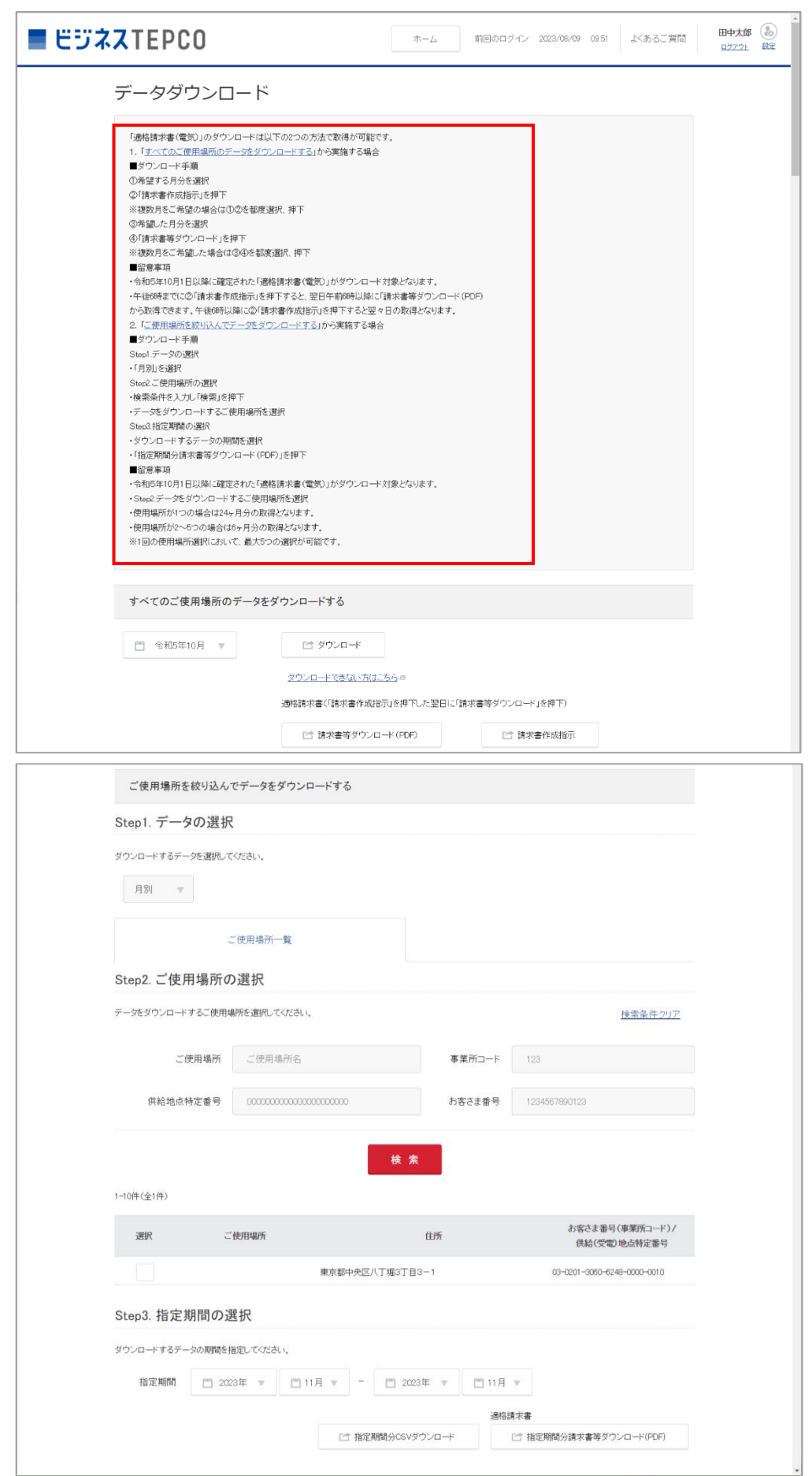

3. 電気料金等請求書(インボイス)を任意のフォルダへ保存ください。 ※一括ダウンロードの場合、各契約の内訳を一覧形式でダウンロードすることが出来ます。料金内訳が簡易的な 表示ですが、インボイスとみなすことができます。